# **Smartwatch mit Raspberry Pi**

### **Adafruit TFT 2.8 Zoll Display**

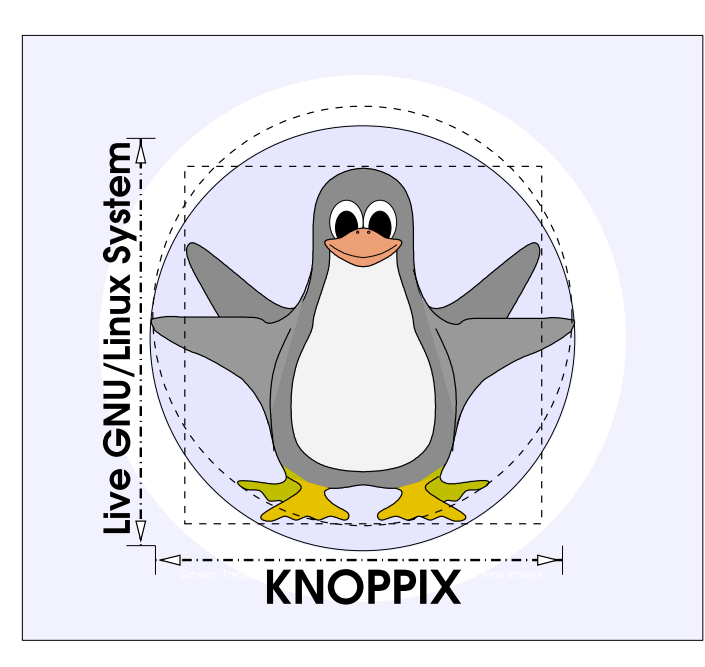

#### **Prof. Dipl.-Ing. Klaus Knopper <knoppix@knopper.net>**

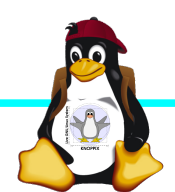

Windischgarsten 2014

## **Quelle / Instruktionen**

https://learn.adafruit.com/adafruit-pitft-28-inch-resistive-t ouchscreen-display-raspberry-pi/software-installation

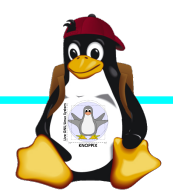

## **Kernel und Software (Schritte)**

Auf dem Raspberry Pi:

- ► mkdir TFT
- ► cd TFT
- ► Pakete downloaden:
	- ► wget http://adafruit-download.s3.amazonaws.com/libraspberrypi-bin-adafruit.deb
	- ► wget http://adafruit-download.s3.amazonaws.com/libraspberrypi-dev-adafruit.deb
	- ► wget http://adafruit-download.s3.amazonaws.com/libraspberrypi-doc-adafruit.deb
	- ► wget http://adafruit-download.s3.amazonaws.com/libraspberrypi0-adafruit.deb
	- ► wget http://adafruit-download.s3.amazonaws.com/raspberrypi-bootloader-adafruit-20140917-1.deb
- ► Root werden: sudo -i
- ► Pakete installieren:
	- $\blacktriangleright$  dpkg  $-i$  -B  $*$ .deb
- ► Alte xorg-Konfiguration löschen (alternativ: wegspeichern):
	- ► rm /usr/share/X11/xorg.conf.d/99-fbturbo.conf
- ► Und Herunterfahren:
	- ► poweroff

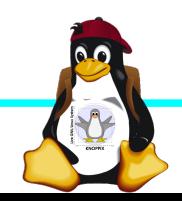

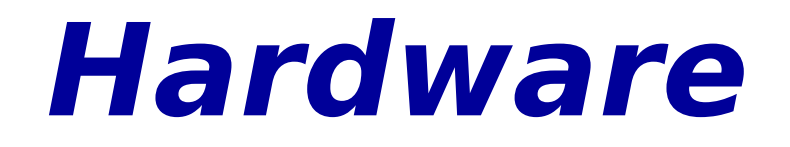

### DISPLAY ANSCHLIEÛEN (an GPIO-Steckerleiste)

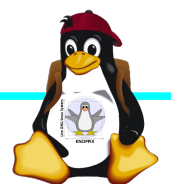

### **Manueller Test**

RasPi starten und in der Textkonsole auf RasPi eingeben:

- ► sudo modprobe spi-bcm2708
- ► **sudo modprobe fbtft\_device name=adafruitrt28 frequency=32000000**
- ► export FRAMEBUFFER=/dev/fb1
- ► startx

Nun sollte der Desktop auf dem TFT-Display erscheinen (noch ohne Rotation)!

Test-Ende: Steuerung-C in der Textkonsole

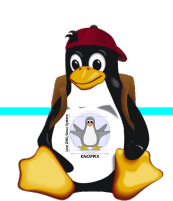

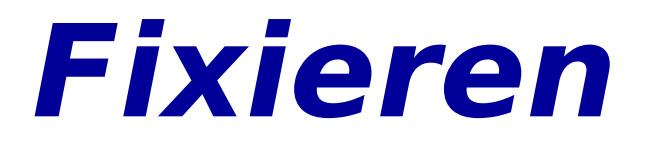

#### ► **sudo nano /etc/modules**

- ► Hinzufügen:
- ► spi-bcm2708
- $\blacktriangleright$  fbtft device
- ► Speichern (Steuerung-X)

#### ► **sudo nano /etc/modprobe.d/adafruit.conf**

- ► Hinzufügen:
- ► **options fbtft\_device name=adafruitrt28 rotate=90 frequency=32000000**
- ► Speichern (Steuerung-X)

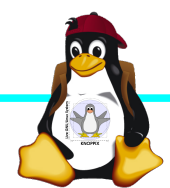

### **Grafik-Einstellung und Autostart**

- ► sudo mkdir /etc/X11/xorg.conf.d
- ► sudo nano /etc/X11/xorg.conf.d/99-calibration.conf
	- ► Eintragen:
	- ► Section "InputClass"
	- Identifier "calibration"
	- ► MatchProduct "stmpe-ts"
	- ► Option "Calibration" "3800 200 200 3800"
	- Option "SwapAxes" "1"
	- ► EndSection
	- ► Speichern (Steuerung-X)
- $\blacktriangleright$  In /etc/inittab den Start des X-Servers eintragen: **X0:2345:respawn:/bin/su -c "export FRAMEBUFFER=/dev/fb1; startx" pi**
- ► **/etc/inittab** neu von **init** einlesen lassen: **sudo init q** oder **reboot**

### **Programme aufs Display legen (ohne Windowmanager)**

- ► Standardmäûig startet startx den Fenstermanager lxde auf RasPi
- ► Eigene Programme: Skript **/home/pi/.xinitrc** anlegen, z.B.

chromium --kiosk

► Achtung: Letztes Program in .xinitrc NICHT im Hintergrund starten, denn wenn .xinitrc abgelaufen ist, beendet sich der X-Server.

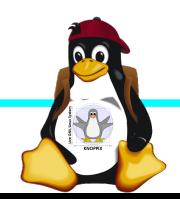

### **Mehrere X-Server / X-Sessions parallel?**

- ► <sup>1</sup> Nackter<sup>ª</sup> X-Server: X :0 -config /etc/X11/xorg-0.conf X :1 -config /etc/X11/xorg-1.conf  $\frac{1}{4}$
- ► Programme auf ein bestimmtes Display schicken: export DISPLAY=:0 ; xterm export DISPLAY=:1 ; xterm

ODER:

► X-Server mit Session starten: **startx -- :0 FRAMEBUFFER=/dev/fb1 startx -- :1**  $\frac{1}{4}$ 

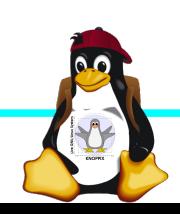

## **Mehrere X-Server / X-Sessions parallel?**

- ► Problem: Die einzelnen X-Server teilen sich die gleiche Konfiguration, wenn man nicht explizit eine per config vorgibt (d.h. Maus, Tastatur etc, werden als Input mehrfach verwendet oder <sup>1</sup> first come, first serve<sup>9</sup>).
- ► Lösung: Konfigurationsdatei für jeden X-Server schreiben, die nur die für den jeweiligen Output gültigen Geräte unterstützt.

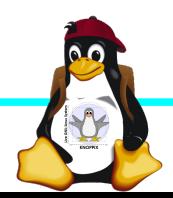

### **Viel Spaß beim "Basteln"!**

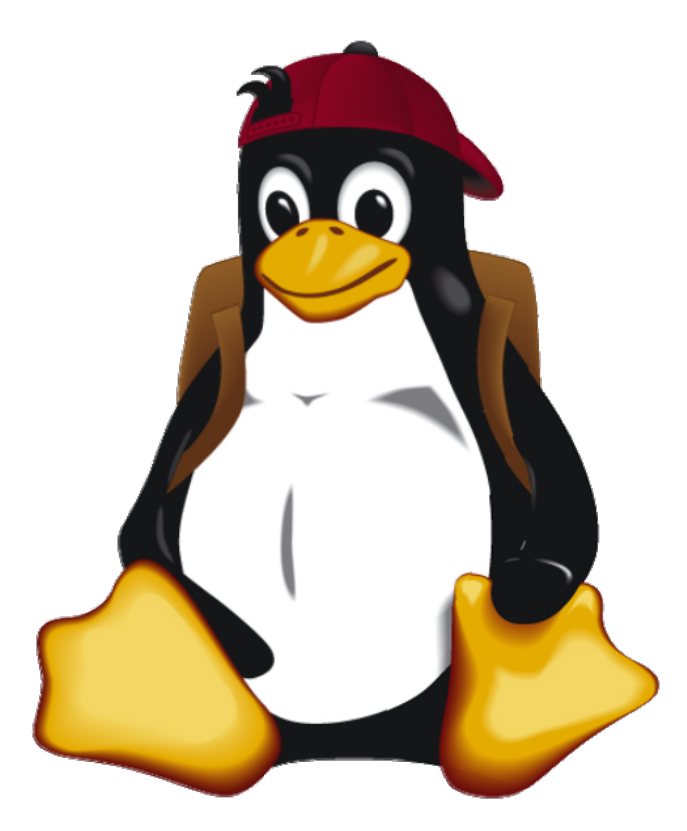

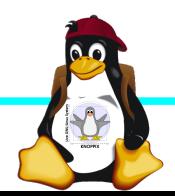

Windischgarsten 2014